## **VAD Mobile Wireless Quick Start Guide**

## **Setting Up**

### **What your kit includes**

Each VAD Mobile Wireless kit comes complete with both a wireless adapter powered by Bluetooth technology, and a CD-Rom containing diagnostic software to run on your applicable Palm OS handheld device. If you do not have a Palm OS device equipped with Bluetooth, a compatibility list is available for viewing at www.vadmobile.com/compat.htm.

### **Software Modules**

The VAD CD-Rom that accompanies the Bluetooth adapter is pre-loaded with the following files:

#### VAG.prc

This file contains the comprehensive VW/Audi diagnostic software

### Update.prc

This file contains software used for any necessary updates to the firmware of the Bluetooth adapter

#### ECUData.pdb

This file contains updatable Measuring block data from the value labels contained within each vehicle module

#### VehicleData.pdb\*

This file includes an up-to-date vehicle list of all pre-scanned VW/Audi vehicles, eliminating the need to perform an Auto-Scan on the listed vehicles in order to collect their diagnostic profile

\*This vehicle list is not a compatibility list

#### **Installing the Software Modules**

Please ensure that before you attempt to load the VAD Mobile Wireless software on to your Palm OS PDA or Smartphone equipped with Bluetooth, you have pre-installed the Palm Desktop software on the PC or MAC of your choice. Once completed, a Palm Desktop icon will appear on your computer desktop, which should be opened before proceeding.

Next, install the VAD .prc and VAD .pdb files on your computer. Insert the CD-Rom, and copy the files from the disc onto the desktop of your computer. Create a folder and label it to indicate where the VAD files are stored. A sub-folder with the date the files were saved is also recommended in case updates or multiple versions are saved to the same computer, to avoid any future confusion.

Thirdly, open the Palm Desktop software installed on your computer, and select the "install" icon located on the bottom of the left side of the page, (which looks like an address book). An "install" window will appear, giving the option to search for software files to be installed. Confirm the user name on the Window matches the user name assigned to the device during first time set up. Once found, select the "Add" button to add the file to a directory to be transferred to your palm OS device upon the next Hot Sync.

Lastly, Connect your Palm device to the computer, and select the Hot Sync icon from the "All" screen of the PDA. Initiate the Hot Sync, and watch the screen of the PDA to ensure the files are being transferred correctly. Navigate on the PDA to the "Utilities" screen on the PDA once completed, and you will notice VAG and Update icons appear there. (.pdb files are directly embedded within the program). Once initiated, the VAG Module "connect" screen will look like this:

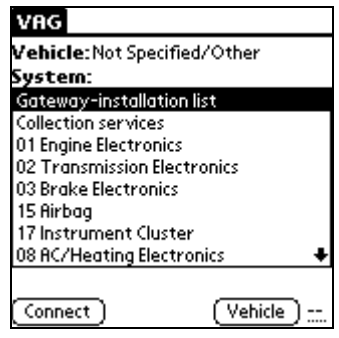

# **Locating the Bluetooth adapter with a Bluetooth PDA Device**

Bluetooth PDA's will detect and Bluetooth devices within the capable range of the PDA. Ranges vary by PDA but average approximately 50 feet (15 meters). In order to properly connect with the Bluetooth adapter, the adapter must be selected (identified by serial number) within a list of available Bluetooth devices.

Once selected from the list, the user will be asked to enter in a password to the PDA, linking that adapter with the particular Bluetooth adapter.

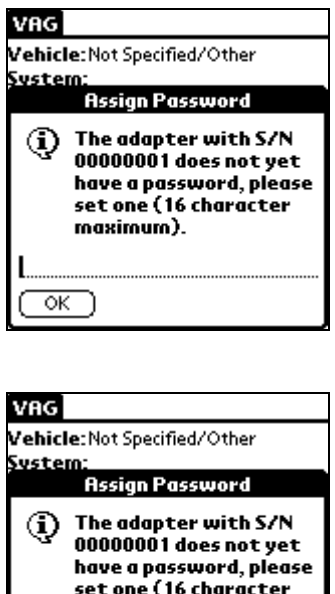

maximum).

1234  $\overline{\alpha}$  This adapter can function will multiple PDA's even when this password is saved, but only once the password is entered on every new attempted connection. Note the password for future reference.

**Note**: In an instance where a password has been forgotten, or a new password generation is desired, the Bluetooth adapter may be connected to a "live" vehicle OBD-II port to be reset. A reset may be performed by inserting a paperclip or other similarly shaped device into the hole located to the right of the LED on side of the adapter opposite the OBD-II connector.

Hold the paperclip in the hole for about a second, and then remove. A prompt for a new password will appear on the adapter's next usage.

### **Loss of/Inconsistent connection between the PDA Device and Bluetooth Adapter**

While the Bluetooth connection provides a consistent connection for a minimum of 10 meters (30 feet), the signal between the adapter and PDA device may fail under certain conditions. Common conditions include:

-increasing the distance between the adapter and the PDA beyond the limitations of the Bluetooth signal

-attempting to connect while an obstruction (wall, building, another vehicle) exists between the adapter and the PDA

-power irregularities in either the OBD-II port or the battery of the PDA

In any of these instances, one of the following messages may appear:

"Lost link to adapter" "Could not connect to OBD-II adapter"

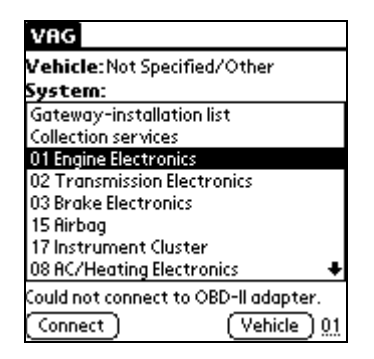

To re-establish a connection, ensure that none of the above conditions are interrupting the signal, and then re-attempt to connect. The PDA will repeat a search for the adapter, and establish reconnection.

If the adapter and PDA still cannot establish a connection, try the following:

-exit the VAG application and restart the connection -remove the OBD-II adapter and reconnect -cycle the ignition and re-attempt the connection process -reset the adapter (with a paperclip) and select to search with the PDA for the adapter as stated above

## **Installing a Firmware Update to the Bluetooth adapter**

A VAD Mobile Wireless firmware update to the Bluetooth adapter may be necessary in a few different instances. In an instance where major changes occur to the existing software interface, or optional software modules are added to the Palm Device, a firmware update will ensure the adapter communicates correctly with the vehicle it is attached to and the PDA that is communicating with it.

In all instances, the Bluetooth adapter requires power from the vehicle in order to accept information wirelessly from the Palm Device. Please connect the adapter to the OBD-II port of the vehicle, and ensure the LED on the adapter is a solid blue color before continuing.

Every firmware update will take the form of a .pdb file send by e-mail from VAD, or downloaded off the www.vadmobile.com website. This .pdb file must be Hot Synced to the Palm device, along with an applicable update.prc file, if the Update file currently on the Palm device is outdated. Sync one or both of these files to the palm device, and move to the next step.

Select the Update module located in the "Utilities" screen of the PDA.

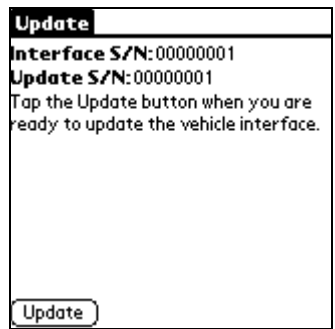

Ensure the distance between the PDA and the vehicle is minimal, to allow for faster wireless communication. The module will initiate a search for the adapter automatically, prompting the "Bluetooth Serial Port…searching". Once the adapter is located, a "completed" percentage will begin counting up, appearing below the S/N indicators.

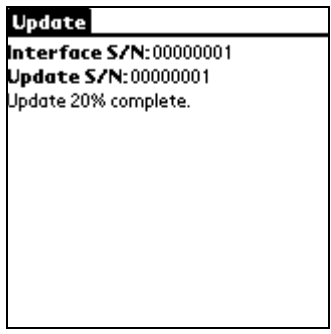

Once the percentage reaches 100%, the Palm device will indicate the update has been completed successfully. The Update module can then be exited, and the adapter disconnected until needed.

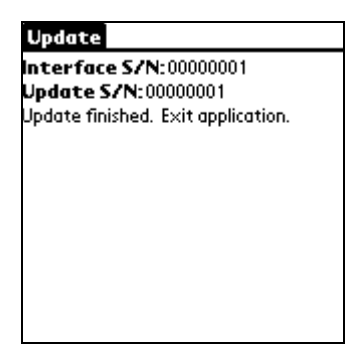

If the firmware update is interrupted, either by a loss of connection or interruption of power, the update may show the message below:

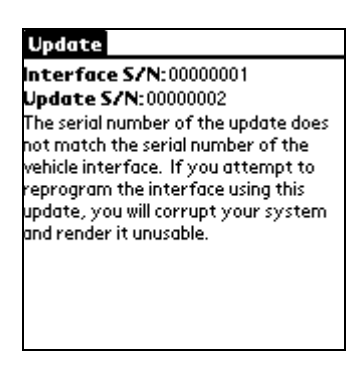

In this instance, the .pdb files should be re-synced, and the process restarted by exiting and reentering the Update application.

## **Bluetooth Adapter LED Behavior**

There are 3 different states of behavior for the blue LED on the Bluetooth adapter:

1. Slow blink

Upon initial connection with the OBD-II port, the LED will blink slowly to indicate proper connection and power levels to the adapter.

2. Solid color

Once a PDA device has established connection with the Bluetooth adapter, the LED will glow solid blue.

3. Fast blink

During connection to an ECU, the LED will blink fast indicating data transfer between the vehicle and the PDA device.

#### **New Features**

## **Data Logging Multiple Measuring Blocks with Quick Scroll**

All VAD software equipped devices have the ability to log multiple Measuring blocks, even though only one of the logged blocks can be displayed on the screen at one time. In this instance, logged information for the Measuring Blocks not shown is stored in the Memo Pad and can be viewed after the logging is completed.

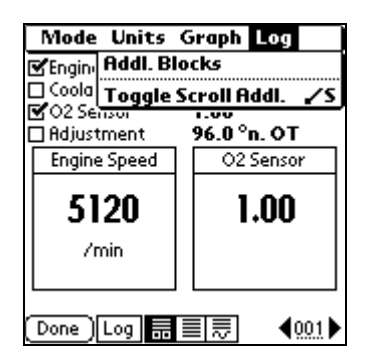

With the new quick scroll feature, VAD users will be able to toggle between only those Measuring Blocks being logged. In this instance, tapping the arrow next to the block number will advance to the next logged block, not the next consecutively numbered block. In addition, to remind the user that they are in quick scroll mode, the arrows beside the Measuring Block number will shown clear, rather that the normal solid black.

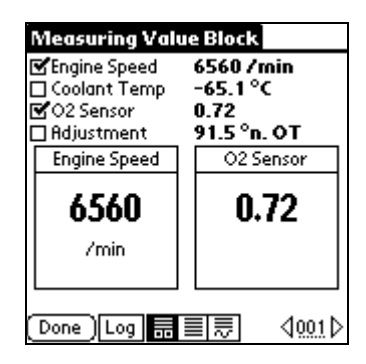

Example:

Blocks to be logged 1,2, 20, and 30.

1. When standard scrolling is enabled, tapping the solid black arrow will scroll through blocks 1,2,3,4,5,6,7,8,9…etc.

2. When quick scrolling is enabled, tapping the clear arrow will scroll through blocks 1,2,20,30,1,2,20,30,1…etc.

The quick scroll feature can be disabled simply by selecting the quick scroll option on the top task bar, just as it was activated.